## **STEP BY STEP INSTRUCTIONS FOR ORDERING A TRANSCRIPT**

2

Once you have created an account or logged into your existing account, the first screen allows you to choose where the transcript is to be sent. You have two options:

1 Send the transcript to the general email (or physical address) of another higher education institution by using the search function.

Use the search function to find the institution. The email (or physical) address used by that school will be automatically generated for you.

Send the transcript to the email or physical address of a specific person or office. Use the small link **below** the search box to enter a specific email address or physical address.

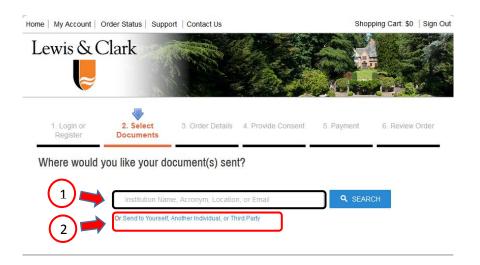

If you choose the generic search function (1), the destination will be pre-filled and the transcript type (e-transcript or paper transcript) will be chosen based on the preference of the receiving college.

If you choose the link that allows you to specify an address (2), you will be allowed to enter that specific data. You will first be taken to the "Select Documents" screen to choose the type of transcript.

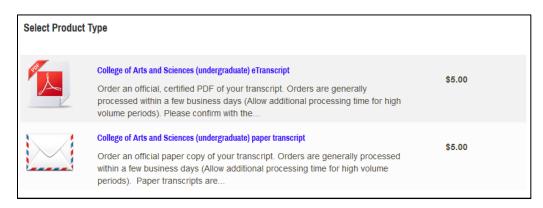

After you have chosen the transcript type, the next step is the "Order Details" screen. *Please carefully read the information about ordering.* 

Orders are generally processed within a few business days. (Allow additional processing time for transcripts from 1986 or earlier.) Paper transcripts are mailed via the US Postal Service or via FedEx rush shipping and additional mailing charges apply. If you do not need a paper copy, we encourage you to consider ordering an eTranscript which may be delivered and tracked more efficiently and economically. Etranscripts for current or recent students may be sent within hours.

Please note that our ordering system processes all requests as soon as they are received. If you are waiting for grades or a degree to be posted, do not submit your order until those grades (or the degree) have been posted.<sup>1</sup> The example below is for e-transcripts. The screen is similar for paper transcripts.

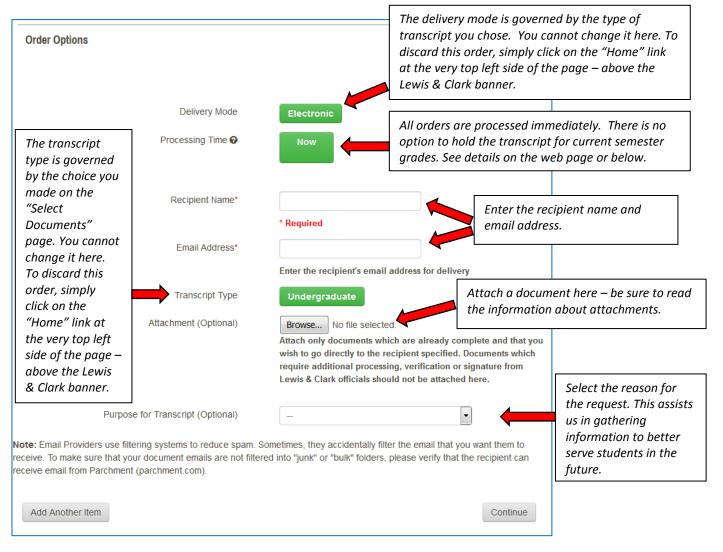

## Add another transcript or continue with your order.

December graduation: January 15 • May graduation: May 25 • August graduation: September 15

<sup>&</sup>lt;sup>1</sup> If you are **currently enrolled** at LC, and want the current semester grades to appear on the transcript, do not order until you can view the grades on WebAdvisor. If you order a transcript prior to grades being visible on WebAdvisor, the transcript will not include the current semester grades.

Degrees for students are posted 3-4 weeks after the end of the semester in which the student graduates. If you are **graduating at the end of the current semester** and want your degree to be included on the transcript, do not order your transcript prior to the dates listed below:

## Choosing your shipping method (for paper transcripts)

If you have ordered a paper copy, rather than an etranscript, you may choose either a standard or a rush shipping option. In the "Order Options" section, you'll be able to choose the method.

| Order Options  |                       |                                                                                                    |  |  |  |
|----------------|-----------------------|----------------------------------------------------------------------------------------------------|--|--|--|
|                | Processing Time 🖌     | Now                                                                                                    |  |  |  |
|                | Mailing Method        | Select One                                                                                                    |  |  |  |
|                | Transcript Type       | Undergraduate                                                                                                    |  |  |  |
|                | Attachment (Optional) | chment (Optional) Browse No file selected.<br>Attach only documents which are already complete and that you<br>wish to go directly to the recipient specified. Documents which<br>require additional processing, verification or signature from Lewis<br>& Clark officials should not be attached here. |  |  |  |
| Drop down      |                       |                                                                                                    |  |  |  |
| Mailing Method | Select One            | -                                                                                                    |  |  |  |
|                | Select One            |                                                                                                    |  |  |  |
|                | Standard (USPS)       | \$2.50                                                                                                    |  |  |  |
|                | FedEx Overnight [     | Domestic \$25.00                                                                                                    |  |  |  |

You will be asked to confirm your order and proceed to checkout. (You can also elect to order more products first.)

|                      | 1. Login or 2. Select<br>Register Documents |                                                  | 3. Order Details 4. Provide Consent |                 | 5. Payment        | 6. Re    | 6. Review Order |  |
|----------------------|---------------------------------------------|--------------------------------------------------|-------------------------------------|-----------------|-------------------|----------|-----------------|--|
| 'our Sh              | opping Carl                                 | t Contents                                       |                                     |                 |                   |          |                 |  |
|                      |                                             |                                                  | Total Items: 1                      | Amount: \$5.00  |                   |          |                 |  |
| Qty.                 | Docume                                      | nt Name                                          |                                     |                 | Unit              | Total    |                 |  |
| 1                    | Process<br>Recipier<br>Email Ad<br>Transcri | Mode - Electronic<br>ing Time - Now<br>nt Name - |                                     | te) eTranscript | \$5.00            | \$5.00   | Remove          |  |
|                      |                                             |                                                  |                                     |                 |                   | Sub-Tota | 1: \$5.00       |  |
| Update Shopping Cart |                                             |                                                  |                                     |                 | Continue Shopping |          | Checkout        |  |

On the "Provide Consent" screen, you will be notified of your consent that is already on file, or requested to confirm your authorization to deliver the transcript.

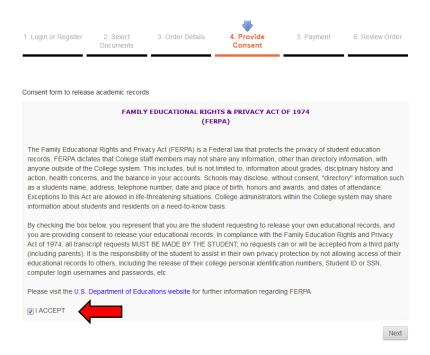

On the payment screen, you will need to enter credit card information to complete the order.

## How will I know if my transcript order has been received, or if it has been delivered?

You will receive a number of confirmation emails advising when we have received your order, and when it has been made available or delivered. Emails will contain the "status" of your order.

- **Processing** means that the order has been received by Lewis & Clark. If your order has been in this status for more than a couple of days, you should contact your school. (Please do note that for students who attended in 1986 or earlier, it may take up to 5 business days to retrieve records.)
- Available (electronic documents) means your order has been processed and the recipient has received an email with a link in it to access your document. If the recipient didn't get this email, s/he should check his/her Spam folder.
- **Delivered** (electronic documents) means that either the recipient downloaded the document using the link received in the email, or, if the document was delivered to a school that is part of the Parchment network, the document is in the school's Parchment account.
- **Delivered** (paper documents) means that your document has been *mailed*. Please note that standard delivery can take 7-10 days. If you requested FedEx (overnight) delivery, you would have received an email with a tracking number. Go to the <u>FedEx tracking web page</u> and enter your tracking number to track your document.
- **Canceled** means that your order has been canceled. Refer to the email you received for more details.
- Error means that we encountered an error while processing your order. Refer to the email you received for more details.